## Create a campaign for Email on Acid analytics

This article shows you how to create a campaign for a email to be sent. So that we can gather statistics when readers open and read the email.

## Step-by-step guide

1. After the email is created, but before it's sent, click Analytics on the left-column menu to create new campaign.

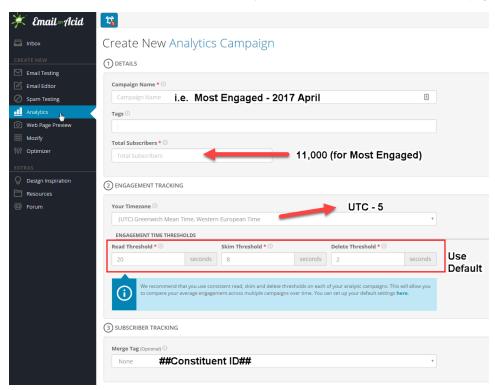

- 2. For Most Engaged email, the approx. total subscriber is 11,000. For other emails, ask Deb Earl.
- 3. The token for the Cornell 7 digit ID: ##Constituent ID##
- 4. Enable Click Tracking and Google Analytics.

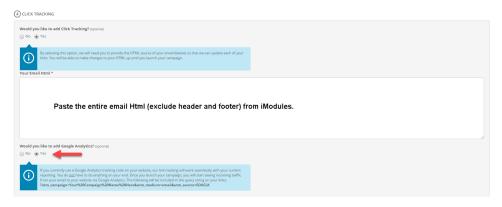

5. Add Benchmarking to the email. This part is optional, you don't need to fill all the answers if you are not sure. But if we know that we did something unique for this email such as an incentive offer or a particular time of day, we want to mark the benchmarking.

## (5) BENCHMARKING PIAGNOSTICS

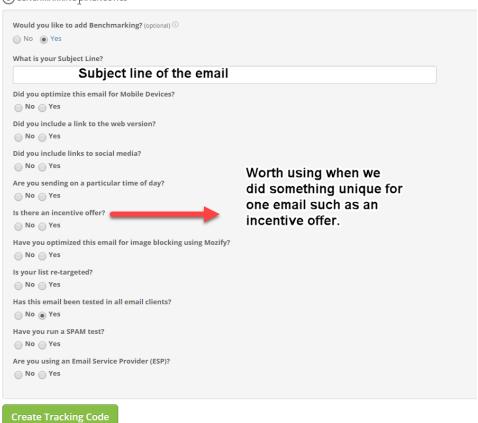

- 6. After clicking Create Tracking Code, code will be displayed on screen. Because we have enabled Click Tracking, we need to copy and replace the entire email HTML (exclude header and footer) in iModules. As code for all buttons have been altered to add tracking code. If you didn't enable Click Tracking, then it's just a few lines of tracking code to be added at the end of the email HTML in iModules. Save the email in iModules.
- 7. **DO NOT activate campaign yet!!** You can test the code by sending yourself a preview, open and click the preview email. You'll see data begin to appear in your campaign.
- 8. When you are ready to send out the real email blast, activate your campaign. Any test data you've collected will be auto deleted.

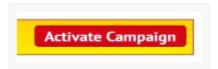

0

For more detailed info and explanation, read the Related Article below.

## Related articles

Getting Started with Email Analytics

https://www.emailonacid.com/blog/article/email-development/emailology\_getting\_started\_with\_email\_analytics

- Use the Email Lookup tool on aadReporting
- Create a campaign for Email on Acid analytics
- Acid Testing email